## How
to
Make
a
Graph
on
MS
Word

- Open
up
Microsoft
Word
- Insert  $\rightarrow$  Chart *(select the right one!)* and then it will appear like this on *your
screen:*

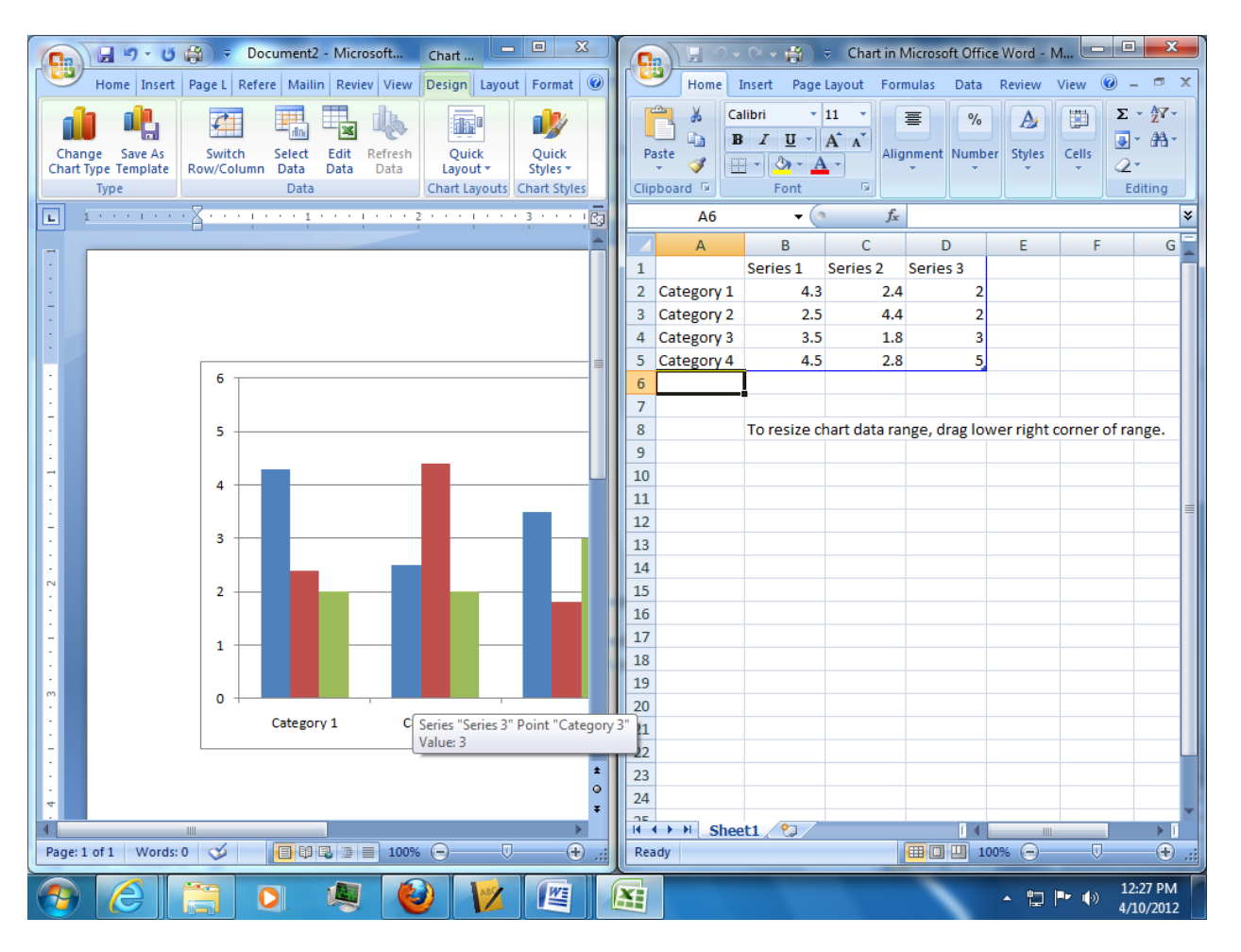

Limit your data to the amount of items that you need by changing the boundaries of the blue box around the data. To do that, click the bottom right corner
(it's
thicker)
and
drag
it

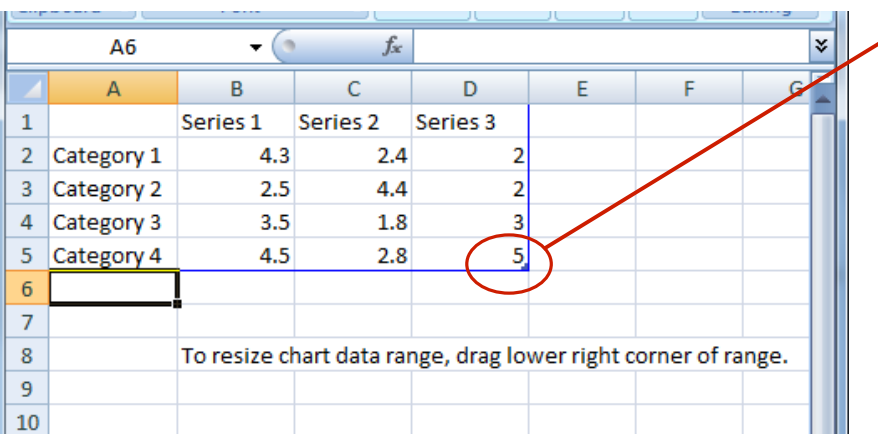

## Entering
the
Data

- Enter the graph title where it says Series 1
- Enter category names (manipulated/independent variables) where it says Category
1,
Category
2,
etc.
- Enter in your numerical data (responding/dependent variable) in the other
cells *(replacing
the
numbers
that
are
there)*
- When you are finished, click the red X at the top right corner of the Excel document

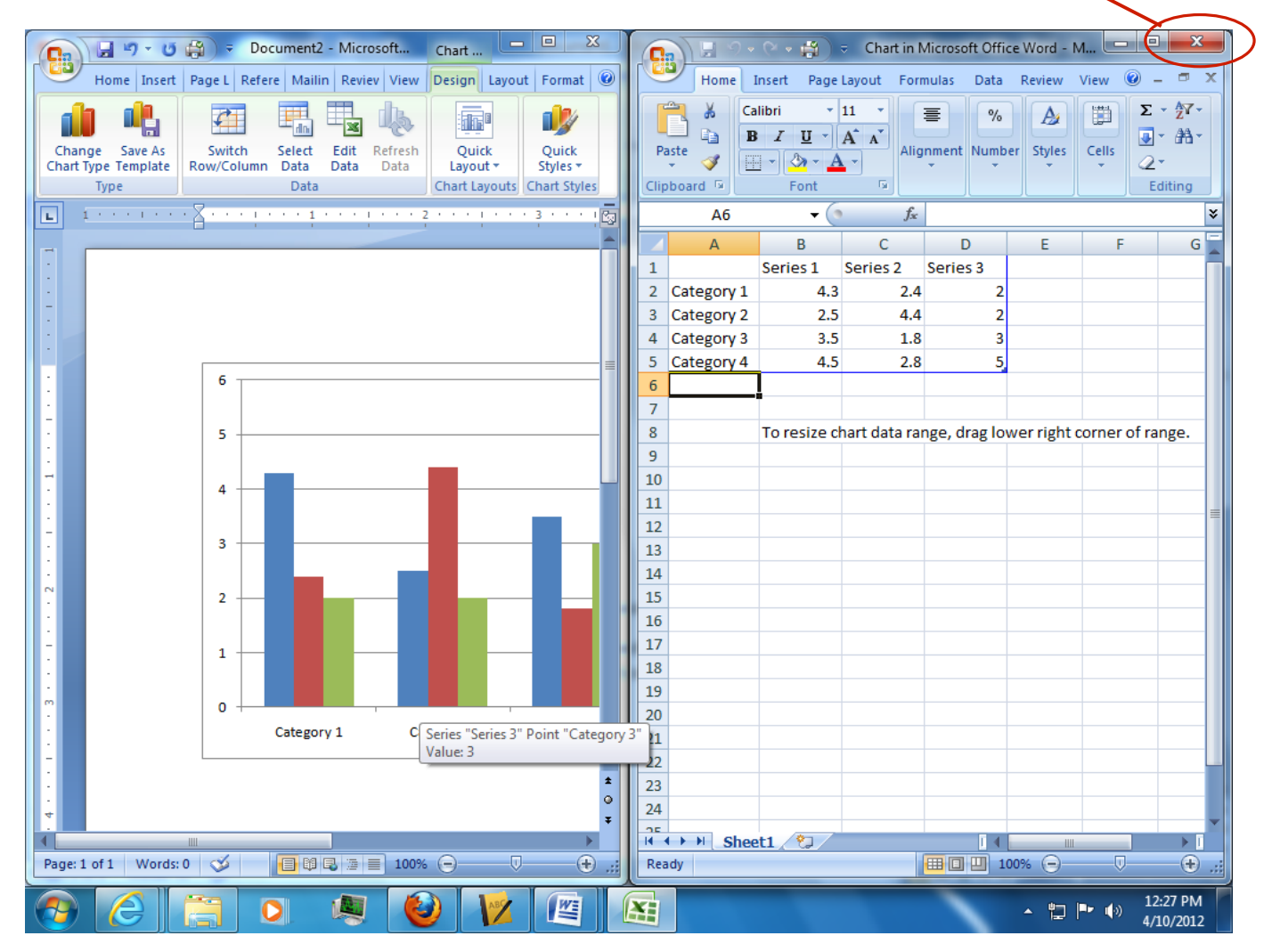

## To
Reformat
the
Type
of
Data
in
the
Cells

- Sometimes your data requires a different format (date, time, etc.)
- To change the format of your cells, highlight the cells you want to change, and
right
click
- Select "Format cells" and this dialogue box will pop up

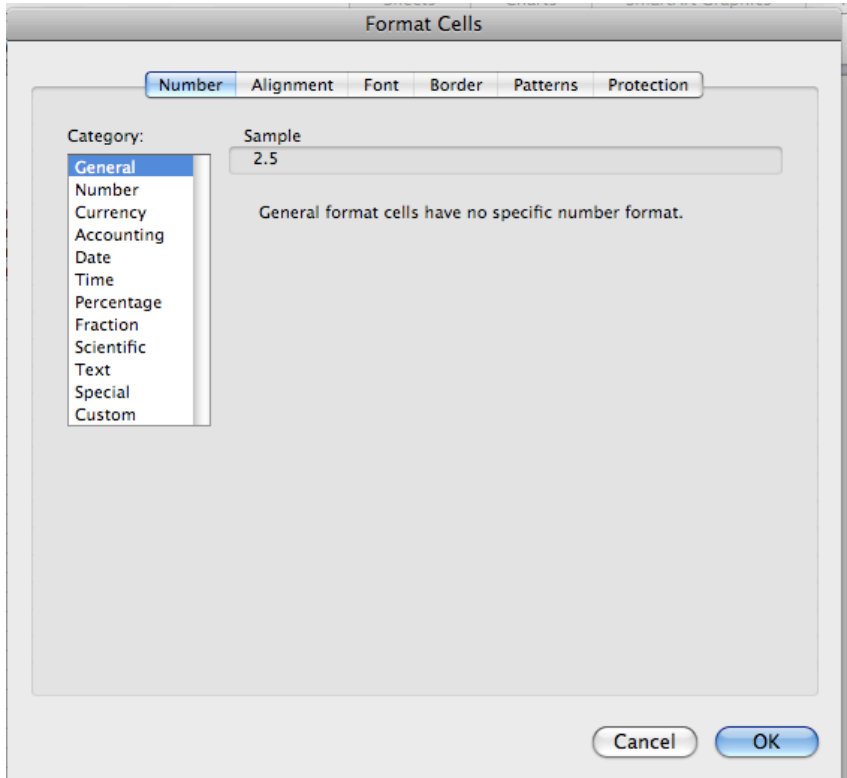

• Select the format that best suits your data, and click "Ok"

\*\* Remember, do not put words and numbers in your data cells. Excel can't
graph
words.
\*\*

## To
Label
the
Axis:

\*\* Click on the graph so the correct formatting options come up. They will appear
green
at
the
top.

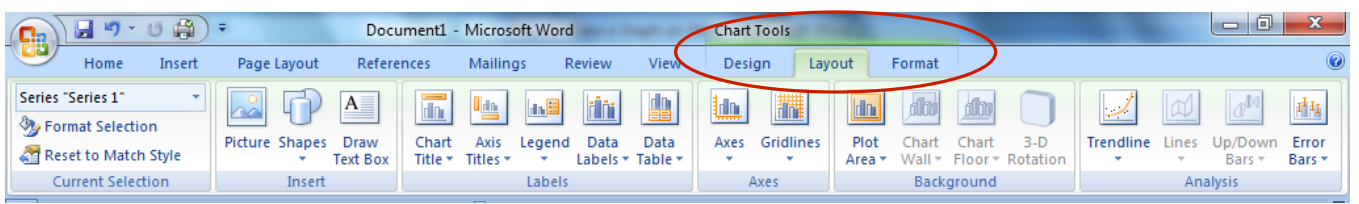

• Layout  $\rightarrow$  Axis Titles  $\rightarrow$  Primary Horizontal Axis Title (for x-axis)  $\rightarrow$  Title Below
Axis *and
then
type
in
your
X‐axis
title*

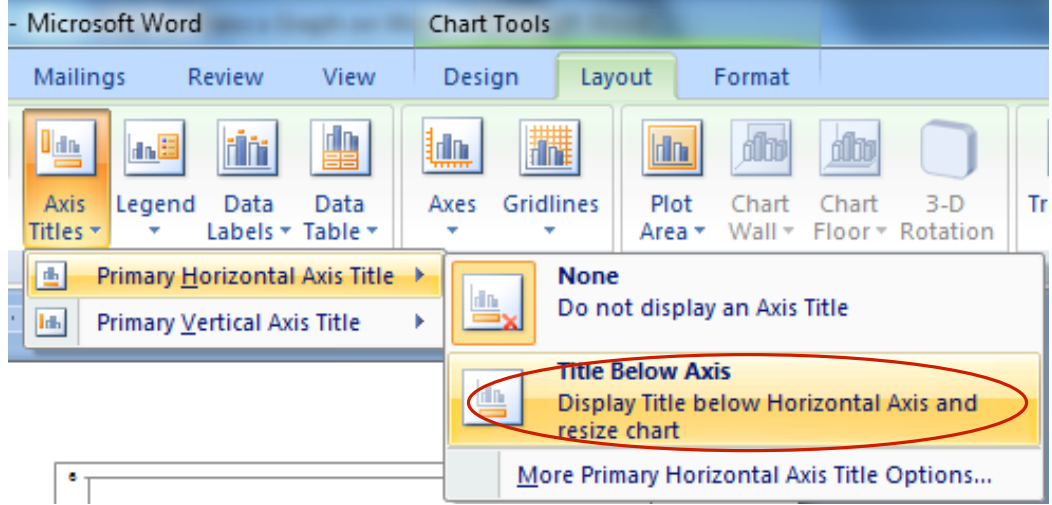

• Layout  $\rightarrow$  Axis Titles  $\rightarrow$  Primary Vertical Axis Title  $\rightarrow$  Rotated Title *and then type
in
your
Y‐axis
title*

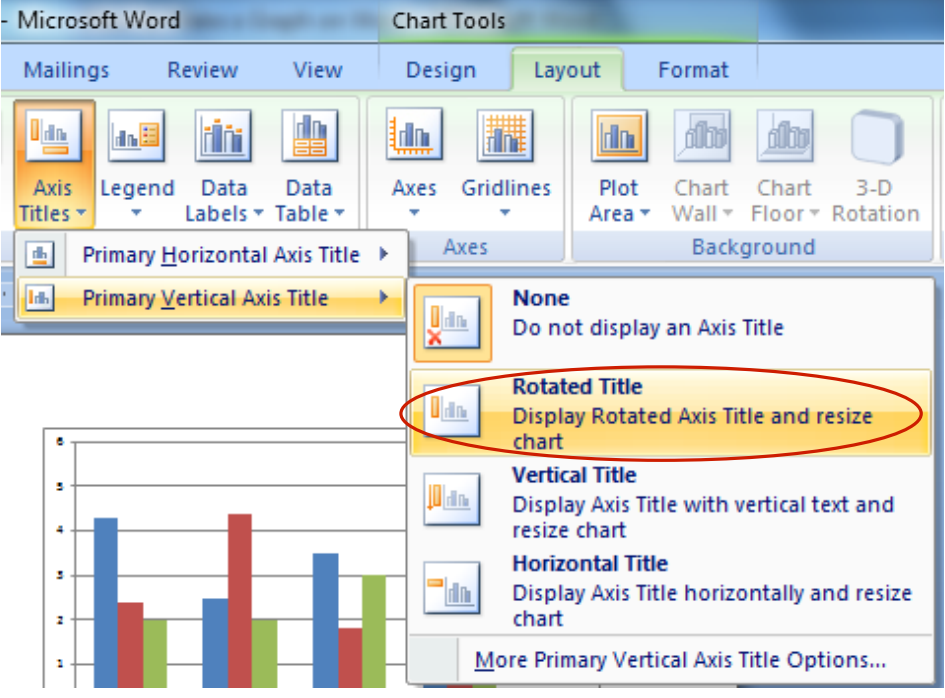